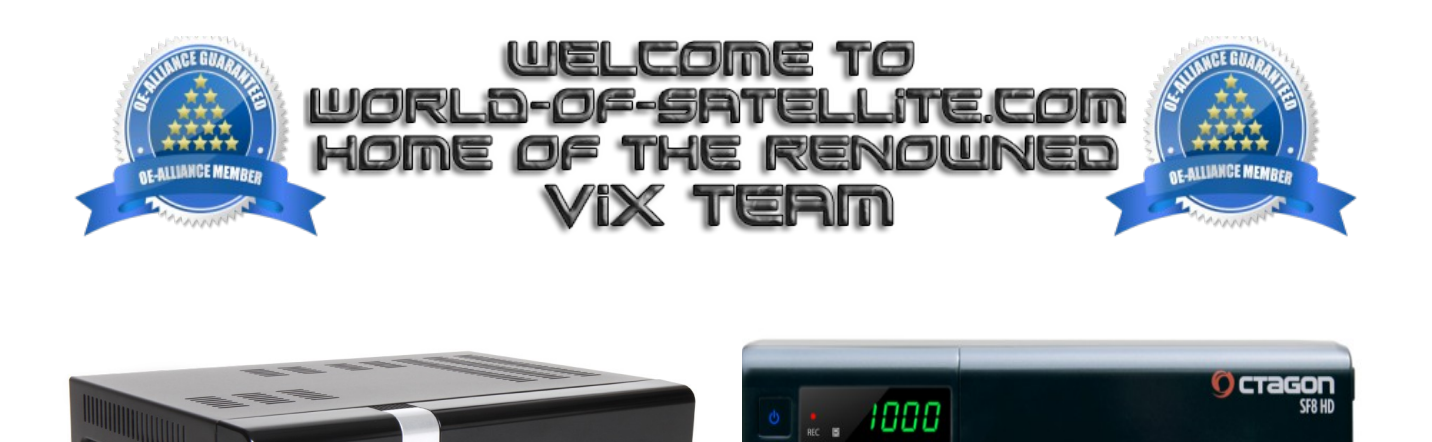

HOMI **DOUBY** DV35

How to flash a Maxdigital XP1000 / Octagon-SF8-HD.

The following aims to show you how to flash a Maxdigital xp1000 / Octagon-SF8-HD receiver in a simple and easy to follow Tutorial, Both receivers are identical barring the inclusion of a small screen on the Octagon-SF8-HD, as a result both receivers use exactly the same images.

Items you need before we start.

- 1. A suitable USB stick formatted to FAT32. (Preferably no larger than 8GB in size to prevent compatibility issues while flashing the image).
- 2. Image of your choice
- 3. Compression software such as 7zip.
- 4. HP Format tool ( not essential but highly recommended )
- 5. Teracopy ( again not essential but highly recommended )
- 6. A clean pair of underpants, just in case things go wrong.

For this tutorial we will be using the latest OpenViX Image ( 3.0-748 ) which can be downloaded from [www.openvix.co.uk](http://www.openvix.co.uk/)

For links to the above mentioned software please see page two of this tutorial.

Preparation.

- 1. Format a USB stick to FAT32.
- 2. Download the image of your choice and extract it to your desktop.
- 3. Open the folder you extracted to your desktop, in this case named openvix-3.0.748 xp1000\_usb.zip , you will see another folder named XP1000, this is your image file. Copy the entire XP1000folder directly to the USB stick.

Flashing the Receiver. Maxdigital XP1000

- Fully power the receiver down via the rocker switch at the rear of the receiver.
- Make sure no USB devices are plugged into the receiver at this point.
- Insert the USB stick containing the image files into the rear USB port on the receiver.
- Power the receiver on from the rear rocker switch
- Wait for both the RED Recording LED and the LED on the front standby button to appear RED, once you see this you must press the CH+ located behind the flap on the front of the receiver to initiate the flashing process.
- Wait for the image to flash, during this time the Standby button LED will appear purple to indicate that the image is being flashed.
- When the flashing process has completed the receiver will automatically reboot.

Flashing the Receiver. Octagon-SF8-HD

- Fully power the receiver down via the rocker switch at the rear of the receiver.
- Make sure no USB devices are plugged into the receiver at this point.
- Insert the USB stick containing the image files into the rear USB port on the receiver.
- Power the receiver on from the rear rocker switch
- Wait until you see USB appear on the receivers display, once you see this you must press the CH+ located behind the flap on the front of the receiver to initiate the flashing process.
- Wait for the image to flash to the receiver. when the flashing process has completed the receiver will automatically reboot.

## IMPORTANT.

## DO NOT POWER THE RECEIVER DOWN DURING THE FLASHING PROCESS, AS YOU CAN CAUSE SERIOUS AND PERMANT DAMAGE BY DOING SO.

If all goes well the flashing process should take approximately 2 to 4 minutes to complete and the receiver will reboot automatically.

It is perfectly safe to keep a backup image on a USB stick inserted into your Maxdigital XP1000 / Octagon-SF8-HD as the image will not flash without some user interaction during bootup or a GUI restart. If you do not press the CH+ from behind the flap on the front of the receiver at bootup the receiver will bypass any image files on the USB stick and boot up as normal.

Links to software mentioned in this tutorial

7zip <http://www.7-zip.org/>

Teracopy <http://codesector.com/teracopy>

HP format tool http://www.pcworld.com/product/946261/hp-usb-disk-storage-format-tool.html

This tutorial was brought to you by OpenViX in association with the OE-Alliance and worldofsatellite.com

© Pheonix Team ViX 2013 – 2014.